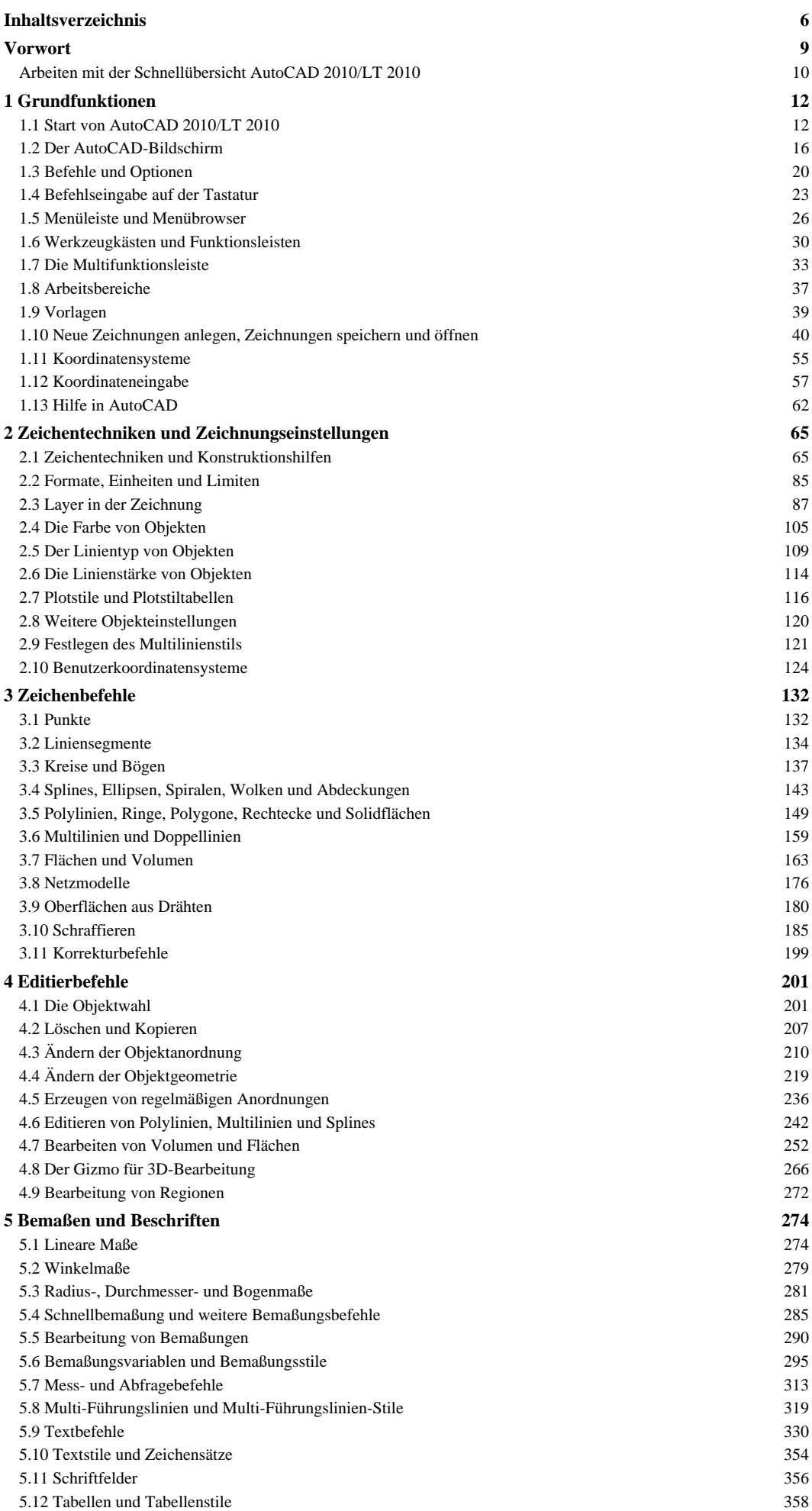

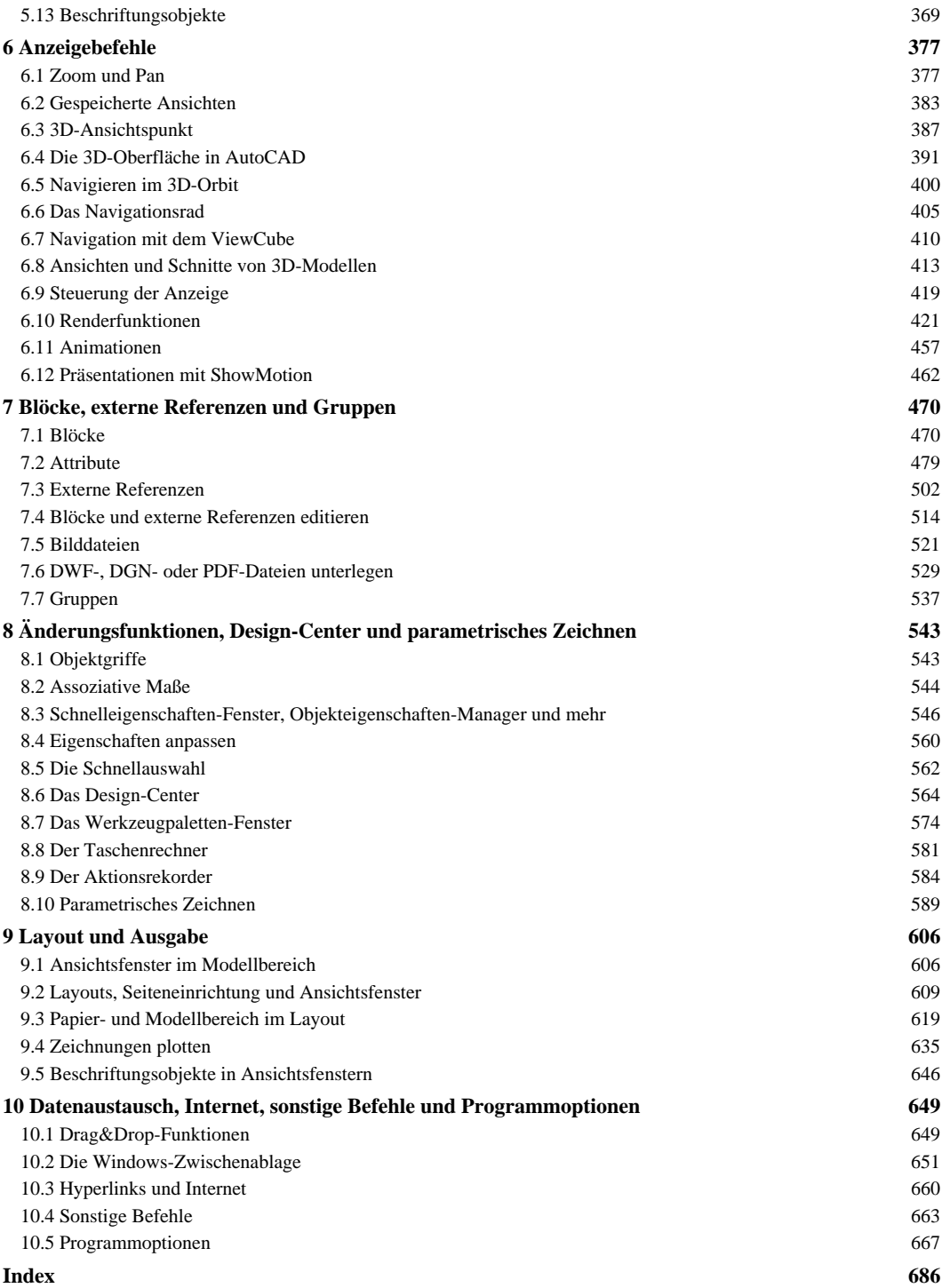

## **9 Layout und Ausgabe** (S. 605-606)

## **9.1 Ansichtsfenster im Modellbereich**

Bei großen Zeichnungen oder 3D-Modellen kann die Arbeit erleichtert werden, wenn der Bildschirm in Ansichtsfenster aufgeteilt wird. Aufgabe: Befehl AFENSTER im Modellbereich Mit dem Befehl AFENSTER können Sie Ansichtsfenster erzeugen, speichern und wiederherstellen.

## **Befehl AFENSTER auswählen**

Multifunktionsleiste: Register ANSICHT, Gruppe ANSICHTSFENSTER Menüleiste ANSICHT, ANSICHTSFENSTER >,, Funktion BENANNTE ANSICHTSFENSTER... Symbole in den Werkzeugkästen LAYOUTS und ANSICHTSFENSTER Alle Einstellungen können in einem Dialogfeld mit zwei Registerkarten vorgenommen werden (Abbildungen 9.1 bis 9.3).

## **Register NEUE ANSICHTSFENSTER**

In diesem Register können Sie den Bildschirm in Ansichtsfenster aufteilen. NEUER NAME: Wird hier ein Name eingetragen, wird die erstellte Anordnung unter diesem Namen in der Zeichnung gespeichert. Sie kann später bei Bedarf wieder aktiviert werden. STANDARD-ANSICHTSFENSTER: Im Feld sind die möglichen Aufteilungen aufgelistet. Sie können den gewünschten Eintrag in der Liste markieren und die entsprechende Aufteilung wird im Fenster VORANSICHT angezeigt. \*Aktive Modellkonfiguration\* steht für die momentane Fensteraufteilung.

ANWENDEN AUF: In der Dropdown-Liste können Sie wählen, was aufgeteilt werden soll. Mit der Einstellung ANZEIGE wird der komplette Bildschirm aufgeteilt. Eine schon vorhandene Aufteilung wird verworfen. Ist der Bildschirm schon in Fenster aufgeteilt, kann mit der Einstellung AKTUELLES ANSICHTSFENSTER das aktuelle Fenster weiter unterteilt werden. EINRICHTEN: Hier kann zwischen 2D und 3D gewählt werden. ANSICHT WECHSELN ZU: Sind in der Zeichnung Ausschnitte gespeichert (6.2), kann in dieser Dropdown-Liste für jedes Fenster der Ausschnitt gewählt werden, der im Fenster erscheinen soll.

Dazu müssen Ansichtsfenster im Modellbereich Sie nur das Fenster vorher durch einen Klick in der VORANSICHT aktiviert haben (Abbildung 9.1). Bei einem 3D-Modell (bei EINRICHTEN 3D gewählt) kann in dieser Dropdown-Liste für das markierte Fenster zusätzlich noch der Ansichtspunkt gewählt werden (Abbildung 9.2). Wählen Sie nichts aus, bleibt der Eintrag \*Aktuell\* stehen. In diesem Fenster erscheint weiterhin die vorherige Ansicht des Bildschirms bzw. Ansichtsfensters. VISUELLER STIL: In einer weiteren Dropdown-Liste kann der visuelle Stil für das gerade aktive Ansichtsfenster gewählt werden.